# **Manual de uso del Sistema de Notificaciones Electrónicas de la COFECE**

**(SINEC)**

Última modificación: 19 de enero de 2024.

# Glosario

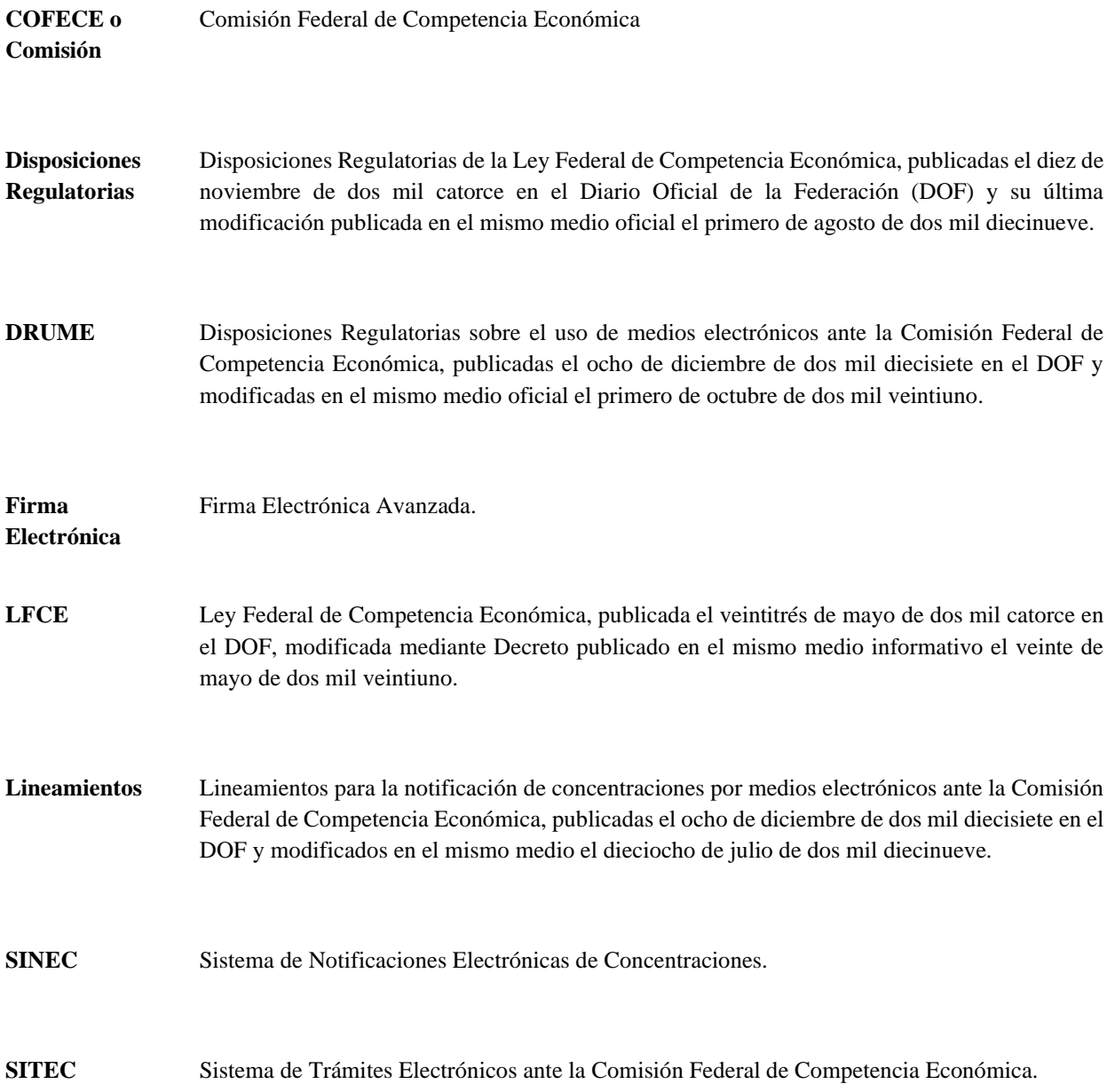

# Sistema de Notificación Electrónica de Concentraciones

El Sistema de Notificaciones Electrónicas (SINEC) de la COFECE es una plataforma que permitirá a un Agente Económico (AE) vía electrónica, notificar concentraciones, de conformidad con lo establecido en los artículos 90 o 92 de la Ley Federal de Competencia Económica, así como sustanciar todo el procedimiento, desde la notificación hasta la acreditación del cierre de la operación correspondiente.

El presente documento es una orientación de uso del SINEC que expone su modo de uso y presenta y describe las diferentes secciones con las que cuenta actualmente.

El presente manual se organiza de la siguiente manera:

- 1) Ingreso al SINEC
- 2) Presentación de una nueva notificación de concentración
- 3) Presentación de promociones subsecuentes
- 4) Nombramiento de personas autorizadas
- 5) Notificaciones de acuerdos y resoluciones
- 6) Reporte de fallas

### INGRESO AL SINEC

Una vez que usted cuenta con un Usuario y contraseña, podrá notificar una concentración a través del SINEC. A continuación, se describe a detalle el procedimiento a seguir.

Primero, deberá ingresar al SITEC a través de su Usuario y contraseña, en la siguiente liga https:/[/sitec.cofece.mx/](http://www.cofece.mx/sitec/)

Para lo anterior, debe de tomar en cuenta que si los campos referentes a Usuario y contraseña se introducen de forma incorrecta más de 5 veces (es decir, que el Usuario y/o contraseña estén incorrectos), por seguridad, su cuenta será bloqueada en automático y tendrá que solicitar que la misma sea desbloqueada. Dicha solicitud podrá hacerla vía correo electrónico en la siguiente dirección reportefallas@cofece.mx.

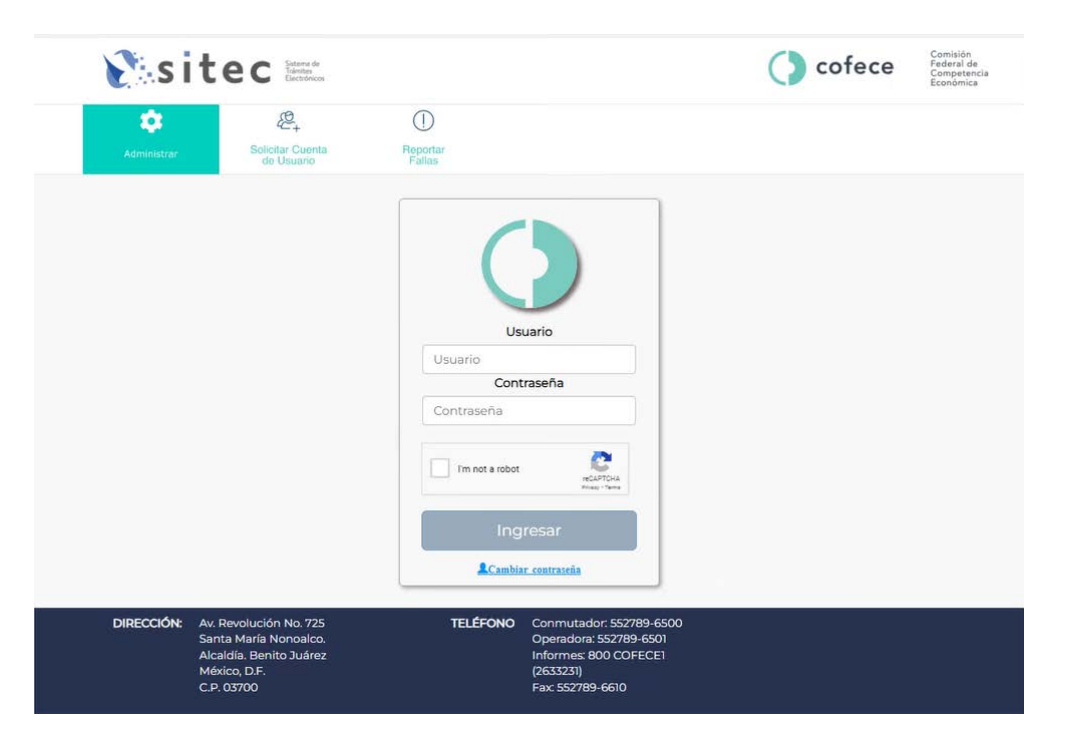

A continuación, se desplegará una pantalla para acceder al SINEC, para lo cual deberá seleccionar el menú bajo el nombre: "SINEC":

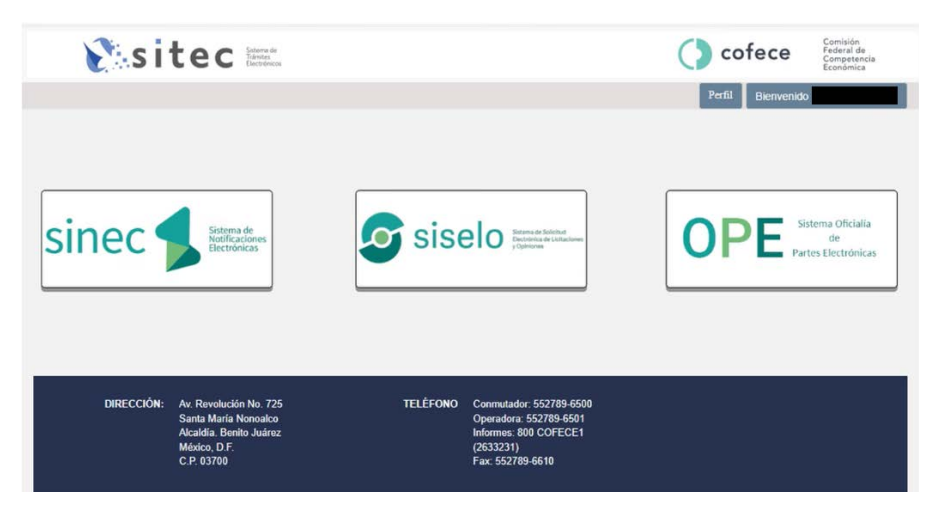

Al ingresar por primera vez, aparece una pantalla de términos y condiciones sobre el uso de medios electrónicos para la notificación de una concentración, para continuar se deben aceptar dichos términos.

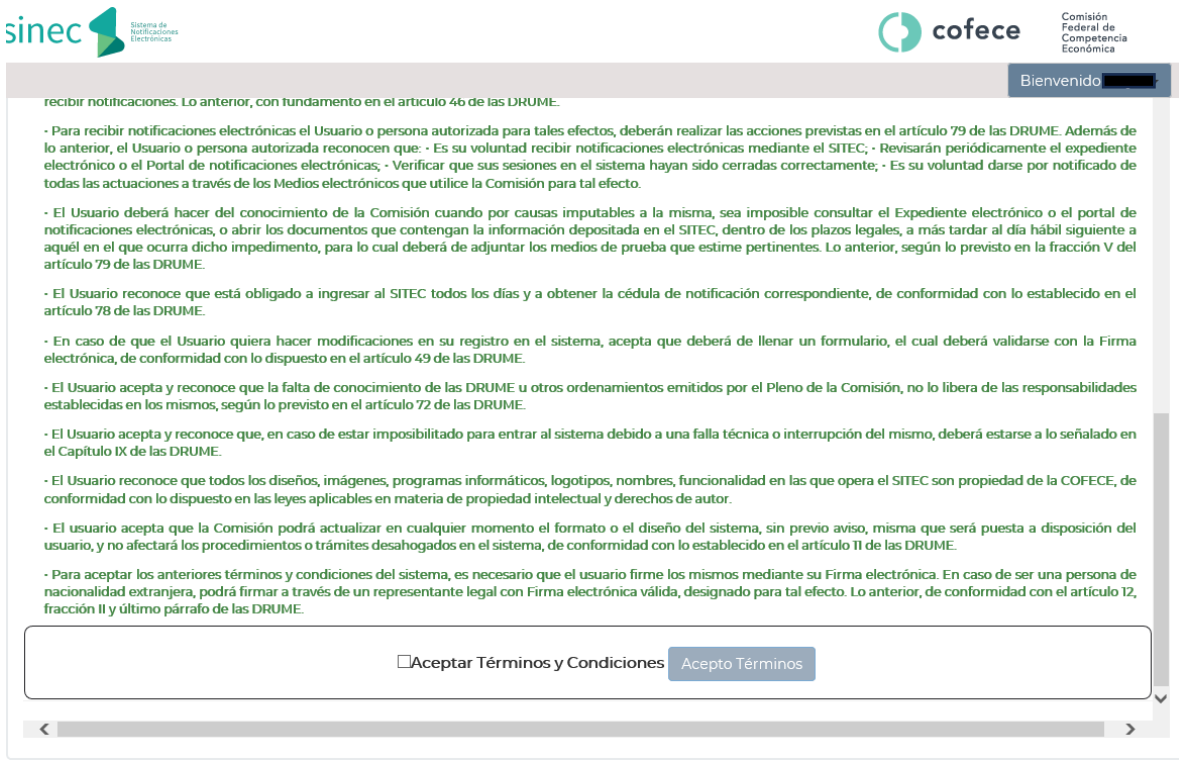

A continuación, el sistema le pedirá su **Firma Electrónica,** para lo cual el sistema le desplegará la siguiente pantalla con los siguientes datos, donde deberá ingresar su contraseña y sus archivos. Key y .Cer, proporcionados por el SAT:

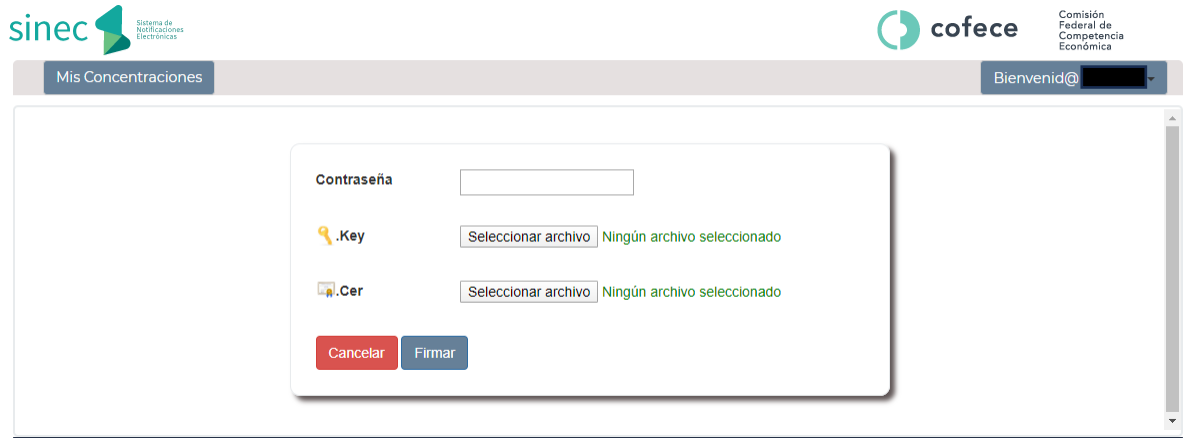

Una vez ingresados todos los datos anteriores, usted podrá ingresar al sistema y aparecerá una pantalla que muestra diferentes apartados:

- 1) Registrar Concentración
- 2) Registrar autorizados
- 3) Listado de concentraciones:
	- a) Expediente / Folio
	- b) Estatus
	- c) Consulta

#### *Listado de Concentraciones*

Esta sección contiene el listado de las concentraciones que ya han sido notificadas (que generalmente estarán identificadas con el número de expediente), o las que se encuentren en proceso de registro (generalmente identificadas con un número de folio temporal).

Para ingresar a alguno de estos expedientes o folios temporales, deberá hacer clic en el botón identificado como una lupa, que se encuentra en la parte derecha de cada registro.

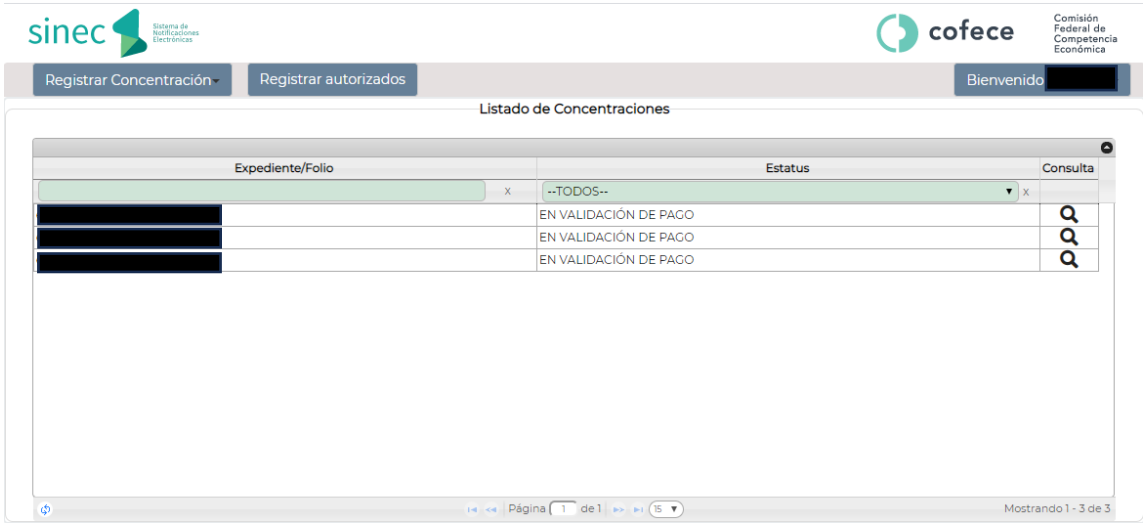

#### *Sección de Usuario*

En la parte superior derecha, verá el nombre de la cuenta con la que ingresó. En esta sección podrá cerrar cesión o realizar cambios de contraseña.

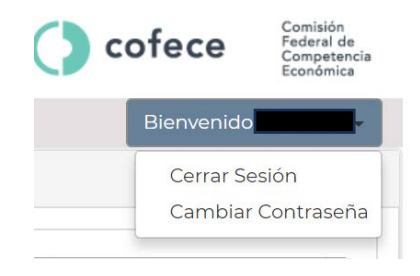

#### *Registrar concentración: carga de documentos y firmado de promociones*

Si desea registrar una nueva concentración, deberá pulsar sobre el botón "*Registrar Concentración*" que se encuentra en la parte superior izquierda de la pantalla y seleccionar la opción "Escrito libre".

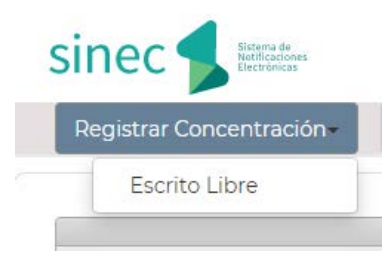

#### *Sección de "Registrar autorizados"*

En esta sección se podrá realizar el "pre registro" de personas autorizadas. Para llevar a cabo este tipo de autorizaciones es necesario que la persona a la cual usted desea autorizar esté registrada previamente en el SITEC, es decir, que dicha persona tenga un Usuario, contraseña y FIEL válida. Así, el sistema buscará el registro de esa persona y le arrojará de manera automática los datos de esta. Una vez que las personas autorizadas queden "pre registradas", usted podrá designar posteriormente a cada una de ellas como personas autorizadas dentro de cada expediente.

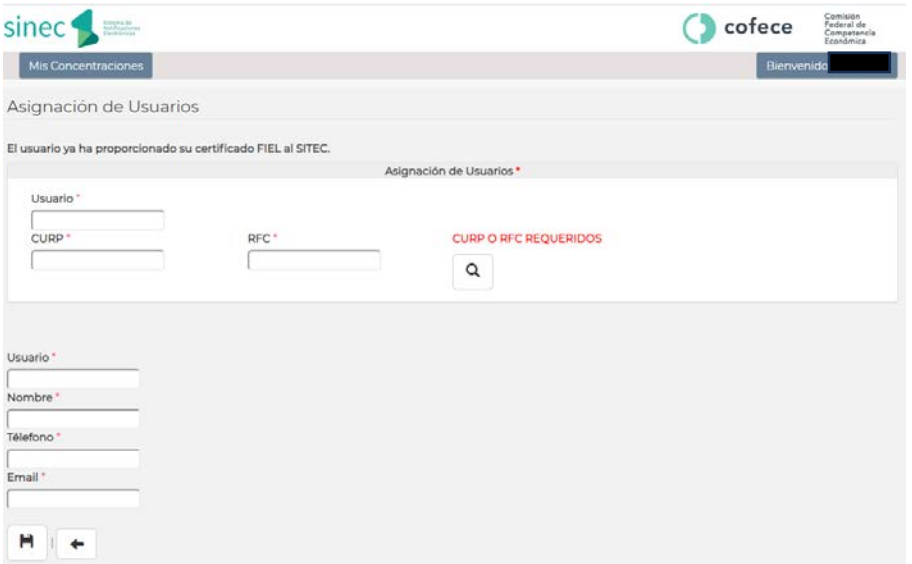

# PRESENTACIÓN DE UNA NUEVA NOTIFICACIÓN DE CONCENTRACIÓN

Para presentar una nueva notificación de concentración, deberá hacer clic en "Registrar Concentración" y posteriormente en "Escrito Libre":

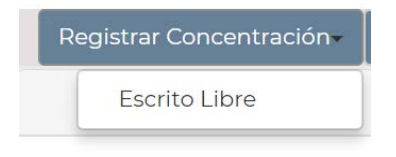

Deberá hacer clic en "Escrito libre" y proceder a su llenado. Algunos campos están marcados con un asterisco "\*", los cuales tienen carácter de obligatorio. Si no proporciona esa información, no podrá concluir la notificación.

Asimismo, se le recomienda guardar frecuentemente los cambios que realice en el sistema, haciendo clic sobre el botón "*Guardar*" que se encuentra en el menú superior. Al pulsar el botón, el sistema guardará toda la información que ha ingresado al momento, tanto textos como documentos, lo cual le permitirá cerrar el formulario, aún incompleto, y regresar posteriormente para seguir trabajando con la información (aun cuando apague su equipo o cierre sesión, la información capturada no se pierde, debido a que se almacena en un servidor).

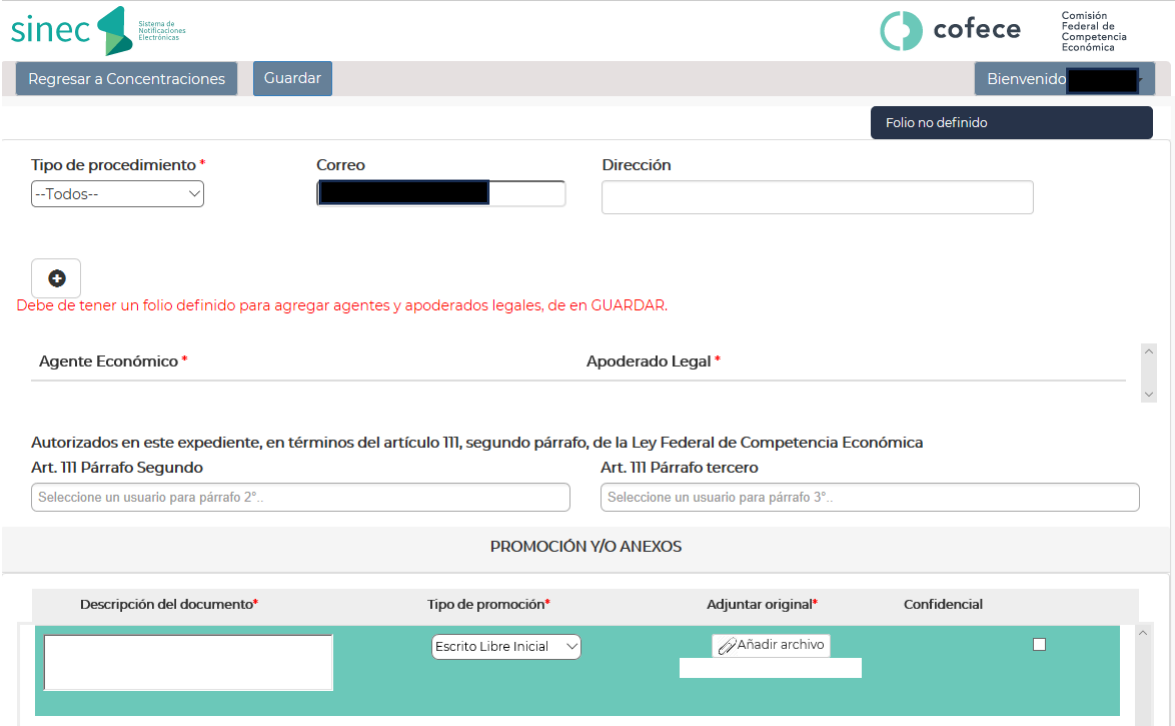

Se describen a continuación los campos que deben ser llenados. Solo aquellos que cuenten con un asterisco "\*" son obligatorios. El resto de los campos, aunque se recomienda que proporcione la información solicitada, no son elementos necesarios y podrá concluir la notificación.

Primero, se recomienda que capture los siguientes registros primero:

- a) **[\*] Tipo de procedimiento:** Seleccionar el artículo de la Ley Federal de Competencia Económica con base en el cual se presenta su notificación de concentración (90 o92 de la LFCE).
- b) **Correo electrónico**
- c) **Dirección**
- d) **Autorizados:** seleccionar los usuarios autorizados, mismos que previamente debieron ser identificados en la sección de "Autorizados" que se despliega en la pantalla inicial y que se describe más adelante.

Posteriormente, se recomienda adjuntar en este momento el primer documento a incluirse como parte de la notificación, es decir, el Escrito de Notificación. Esto se realiza en la parte inferior de la pantalla. Para ello, es necesario capturar los siguientes datos:

- e) **[\*] Descripción del documento:** Escriba una descripción del documento que se presenta. Por ejemplo: "Escrito de Notificación".
- f) **[\*] Adjuntar original:** Debe anexar el documento que se refiere a la descripción. Al pulsar sobre el botón, aparecerá una ventana en la que deberá buscar y seleccionar el documento correspondiente en su ordenador.
- g) **Confidencial:** en caso de que el documento que ingrese tenga tal carácter de conformidad con lo señalado en el artículo 3, fracción IX de la LFCE. Es importante considerar que si usted identifica como confidencial el "escrito de notificación", únicamente usted y las personas que autorice dentro del expediente podrán visualizar el mismo.
- h) **Añadir promoción y/o anexos:** Con esta opción podrá ingresar cualquier cantidad de documentos anexos al Escrito de Notificación. Esta opción se encuentra en la parte inferior izquierda:

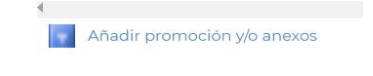

Al completar los campos requeridos y realizar la carga de los documentos, puede dar clic al botón de "Guardar". Esta acción definirá un folio, el cual nos permitirá acceder a la opción de Agregar Agente económico y Apoderado legal, que presentan la notificación de concentración. Para firmar la promoción, es necesario completar estos registros*.* Para ello, dar clic en el símbolo de más "**+**", lo cual nos redirigirá al siguiente formulario de registro:

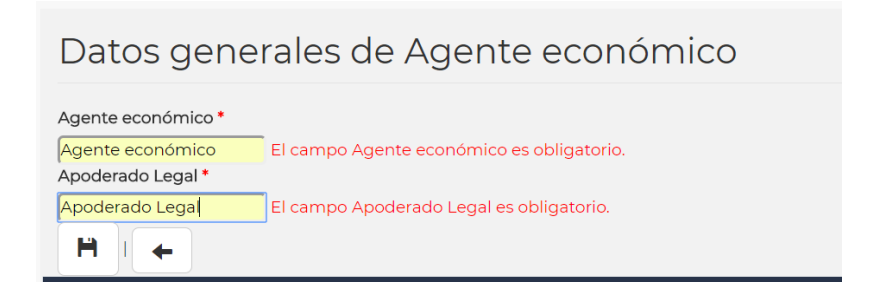

Una vez capturados los datos, dar clic en el botón de Guardar para completar el registro.

Para concluir la notificación, usted deberá pulsar el botón "Firmar Promoción" que se encuentra en la parte central de la barra opciones, al lado derecho del botón Guardar. El sistema lo enviará al apartado comprobante de pago. Aquí deberá ingresar la llave de pago y anexar el comprobante de pago bajo el esquema e-5cinco. Posteriormente, deberá dar clic en el símbolo "**+**" para que el sistema proceda con la carga de los mismos.

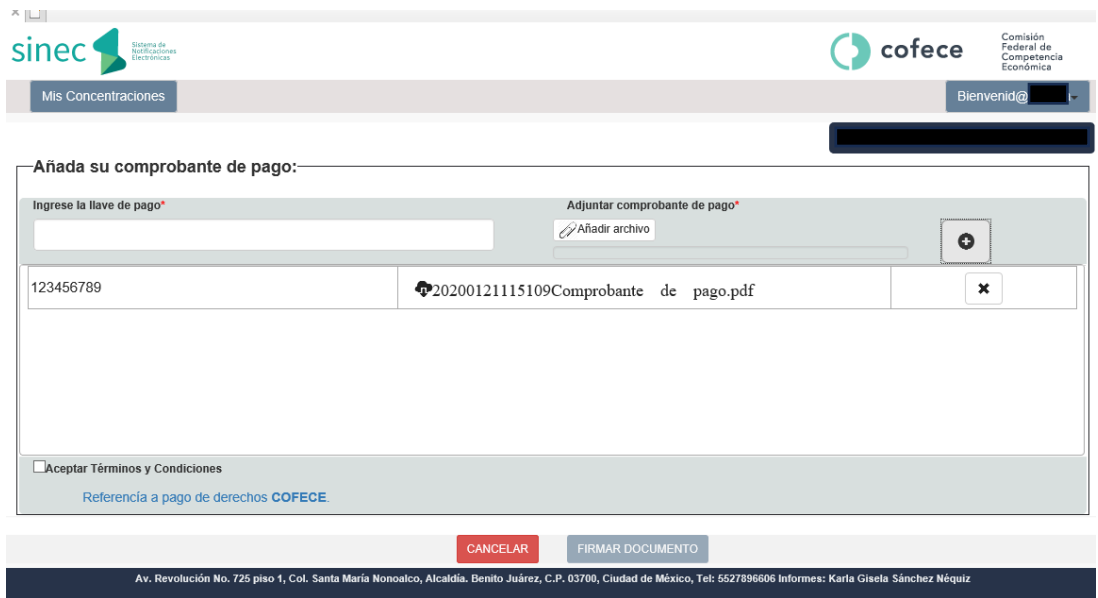

Después de haber anexado el comprobante de pago y aceptado los términos y condiciones, el sistema lo direccionará a una liga que le permitirá Firmar el documento utilizando sus credenciales del SAT como se indica en la sección "Firmado de documento".

Estas credenciales constan de una contraseña y dos archivos con terminación .Key y .Cer, respectivamente, proporcionados por el SAT.

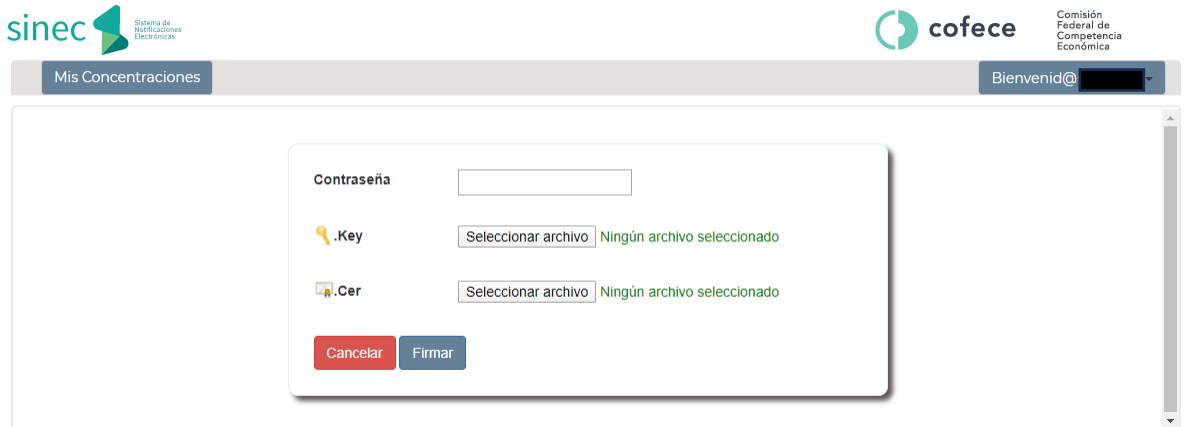

Cuando se hayan ingresado los datos solicitados, pulse sobre el botón "*Firmar*". Con ello, el sistema consultará si sus credenciales son válidas, por lo que deberá esperar un momento para validar la información presentada. Una vez que eso suceda exitosamente, se generará un Acuse Electrónico, el cual podrá ser consultado posteriormente.

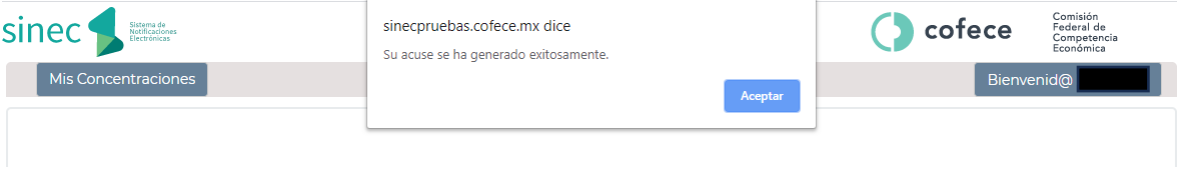

En seguida, el sistema lo redireccionará a la página principal del "Listado de Concentraciones". Para

consultar su Acuse Electrónico, deberá hacer clic sobre el ícono  $\overline{\mathbf{Q}}$  del expediente que desea consultar.

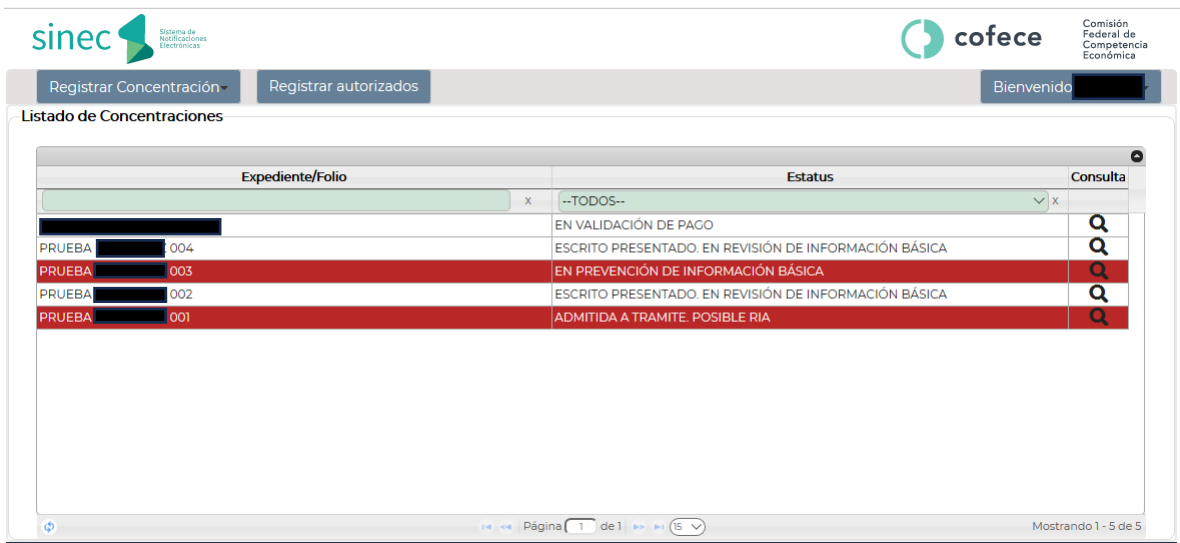

Posteriormente, el sistema le desplegará un índice con la información correspondiente a cada expediente que el Usuario ha tramitado desde su cuenta, como se muestra a continuación:

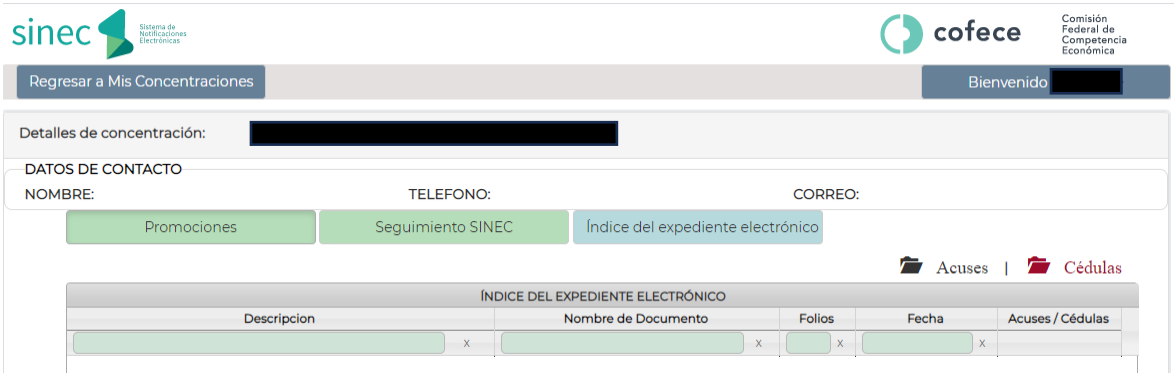

Para visualizar el Acuse Electrónico generado usted deberá dar clic en el menú "Seguimiento SINEC", ahí se desplegarán los acuses generados dentro del expediente correspondiente. A continuación, deberá dar clic en el acuse que desea consultar, como se muestra a continuación:

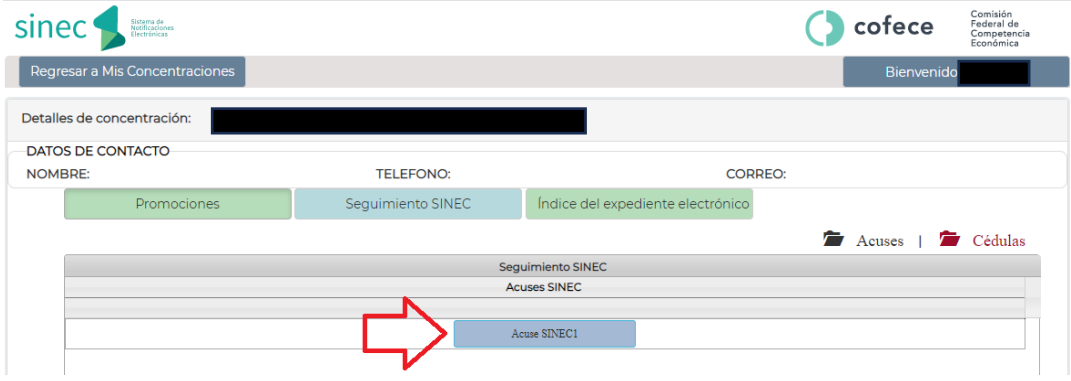

El sistema posteriormente le desplegará el Acuse respectivo:

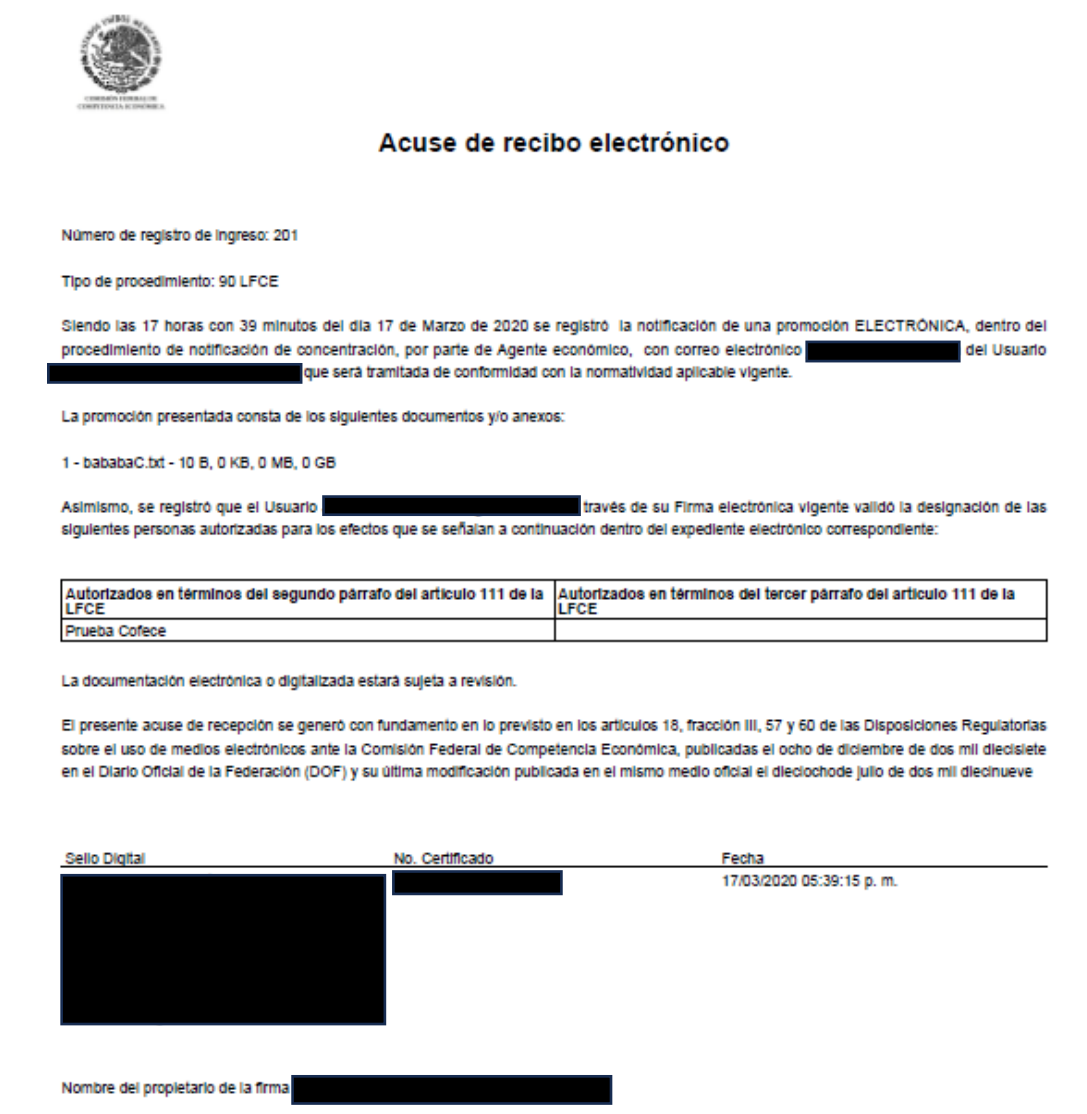

En esta sección, usted podrá tener acceso de forma ordenada al contenido de cada uno de sus expedientes electrónicos. En donde, de forma cronológica estarán a disposición el escrito de notificación, sus anexos, todas las actuaciones a la Comisión (acuerdos de prevención, cédulas de notificación, oficios, resoluciones), así como cualquier promoción que usted presente en alcance o en respuesta a algún requerimiento emitido por la Comisión.

Adicionalmente, en esta sección se encuentran a su disposición los datos de contacto de la persona encargada de su expediente, nombre, teléfono y correo electrónico:

*Índice del expediente electrónico*

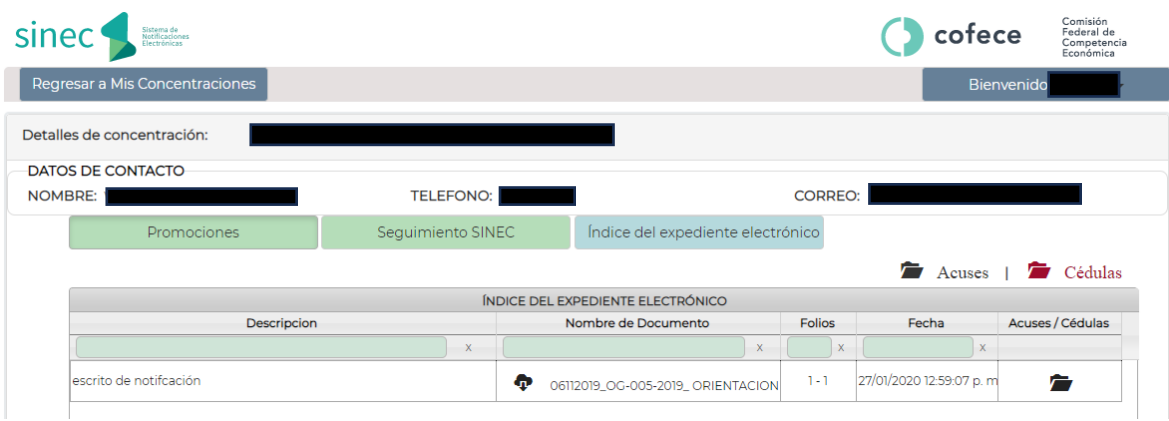

# PRESENTACIÓN DE PROMOCIONES SUBSECUENTES

Después de haber concluido y firmado una notificación de concentración, usted podrá:

- Presentar información en alcance y/o complementaria; y
- Presentar información y documentación en respuesta a alguna prevención o requerimiento emitido por la Comisión.

Para lo anterior, bastará con ingresar al expediente correspondiente y seleccionar la opción titulada "Añadir promoción y/o anexos". Podrá hacerlo ingresando al expediente o folio temporal asignado (mediante el botón identificado como una lupa en la pantalla inicial) y haciendo clic en el botón de "Promociones":

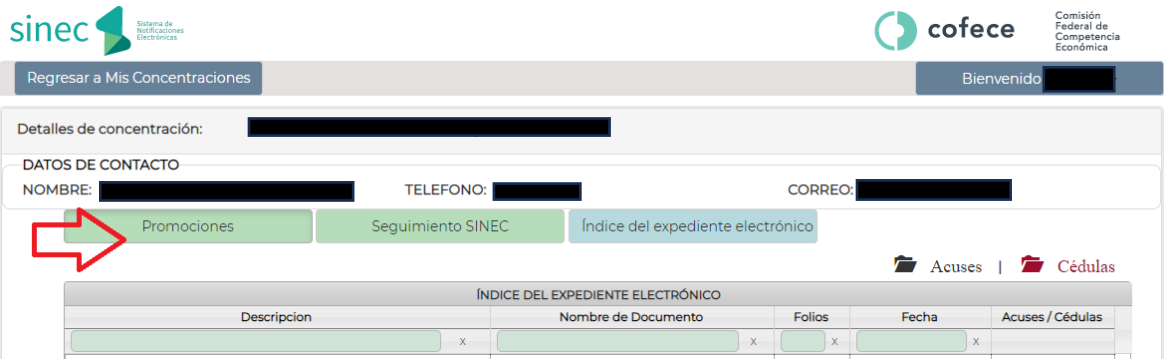

Al respecto, se advierte que todas las promociones que ingresan a través del SINEC deberán ser firmadas de manera electrónica por la persona que cuente con facultades para ello. Lo anterior, toda vez que por regla general todas las promociones deben ser firmadas con firma electrónica avanzada vigente y únicamente para el caso de los escritos iniciales de notificación de los agentes económicos directamente involucrados, las DRUME y Lineamientos, permiten como excepción que los mismos sean presentados con firma autógrafa. En caso contrario, las promociones que se ingresen sin FIEL darán lugar a que se tengan por no presentadas.<sup>[1](#page-12-0)</sup>

<span id="page-12-0"></span><sup>1</sup> Lo anterior de conformidad con el artículo 112, párrafos primero y segundo de la LFCE: "*ARTÍCULO 112.- Las actuaciones y promociones se deben presentar en idioma español y estar firmadas por quienes intervienen en ellas. Cuando alguno de* 

Adicionalmente y en cualquier momento, usted podrá consultar los documentos previamente presentados.

# NOMBRAMIENTO DE PERSONAS AUTORIZADAS

Usted podrá designar a personas autorizadas comunes en los términos del artículo 111 de la Ley Federal de Competencia Económica ("LFCE"). Para ello deberá dar clic en la sección "Registrar autorizados". Como se mencionó anteriormente, para designarlas, es necesario que las mismas cuenten con un registro de Usuario y contraseña previo. De lo contrario, el Sistema no le permitirá incluirlos. Estos Usuarios/Autorizados podrán autorizarse posteriormente en términos del artículo 111 de la LFCE en cualquiera de los Expedientes Electrónicos que estén registrados en esta cuenta de Usuario.

Para designar a las personas autorizadas deberá dar clic en el ícono (+) :

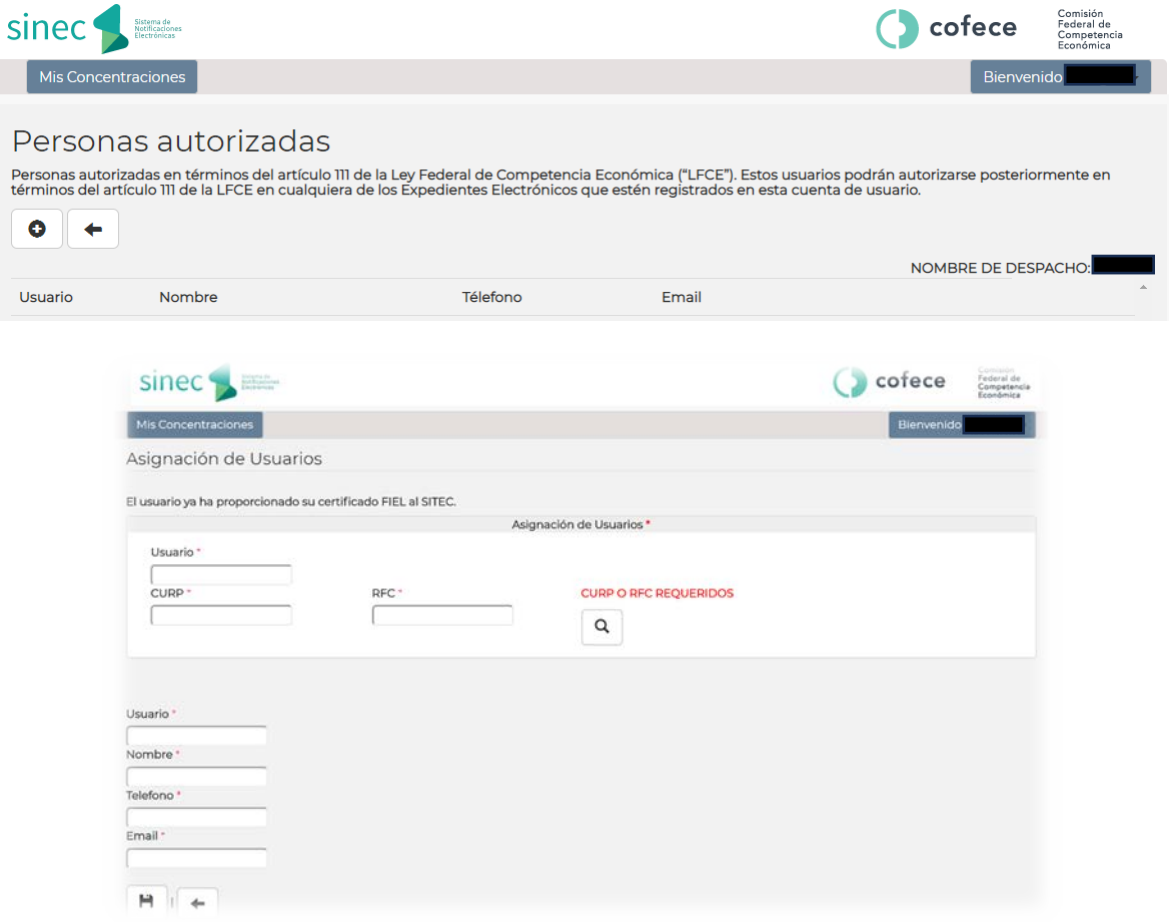

*los promoventes o personas que intervengan en una actuación no supieren o no pudieren firmar, pondrán su huella digital en presencia de dos testigos, quienes deberán firmarlas.* 

*La falta de cumplimiento de los requisitos señalados para las promociones en el párrafo anterior, dará lugar a que se tengan por no presentadas*."

Posteriormente, estas personas podrán designarse como autorizadas de manera común en cualquiera de los expedientes que se hayan notificado o vayan a ser notificados, y por cada documento que obre en ese expediente.

Lo anterior, operará de la misma forma cuando la persona que registra una nueva notificación de concentración desea autorizar a personas dentro de esa misma operación, pero dichas personas pertenecen a empresas o despachos distintos de quien registra la concentración. Para ello, la persona que registra la operación inicialmente deberá contar con el nombre de Usuario y RFC y/o CURP de las personas de la otra empresa o despacho, para registrarlas dentro de su cuenta y posteriormente en el expediente correspondiente. Dichas personas ahora podrán también presentar promociones y/o anexos dentro de ese expediente.

# NOTIFICACIONES DE ACUERDOS Y RESOLUCIONES

Cuando la COFECE emite un acuerdo, oficio, o una resolución que deba ser notificada de manera personal, el usuario recibirá un correo indicándole que tiene una notificación pendiente.<sup>[2](#page-14-0)</sup> El Usuario podrá ingresar al sistema y al expediente (que estará resaltado en rojo, mostrando un cambio de estatus), dando clic en la lupa.

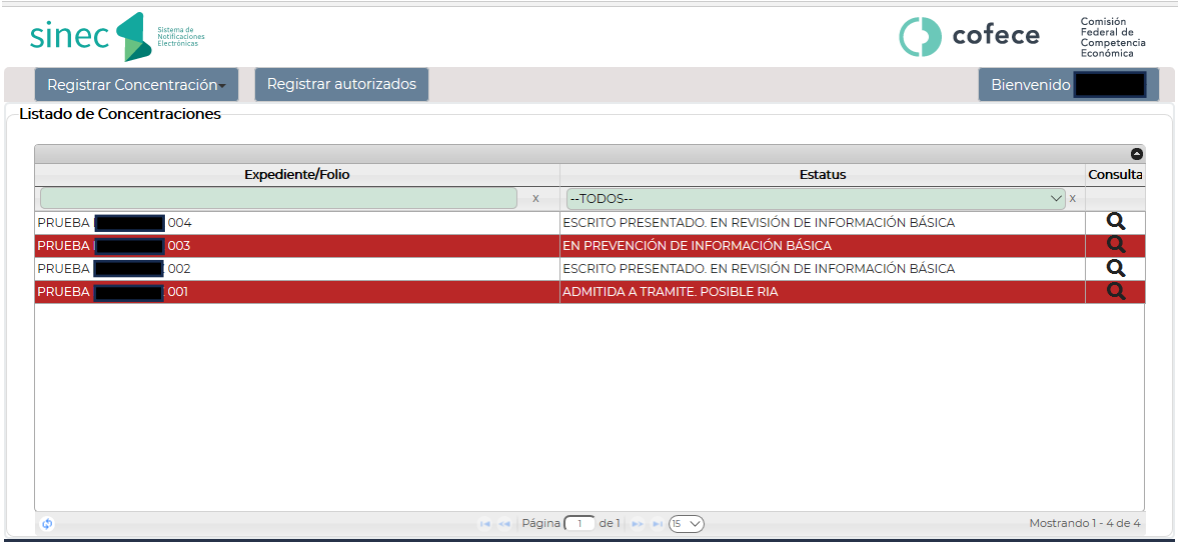

Posteriormente, aparecerá una ventana emergente, indicando que existe una notificación pendiente y preguntará si desea consultarla en ese momento. En su caso, se requerirá la introducción de los datos de su Firma Electrónica.

<span id="page-14-0"></span><sup>&</sup>lt;sup>2</sup> Esa alerta no releva al Usuario de ingresar al sistema todos los días y a obtener la cédula de notificación correspondiente. Véanse artículos 78 y 83, párrafos primero y segundo de las DRUME.

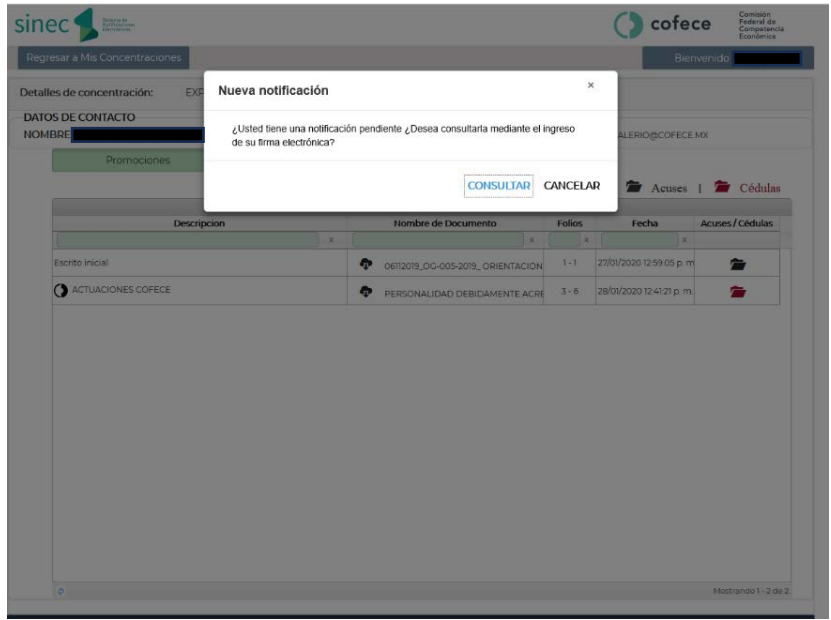

Una vez realizado lo anterior, se generará una cédula de notificación. Para consultar la cédula, es necesario dar clic en el ícono del "folder", ubicado en la última columna del índice "Acuses/Cédulas":

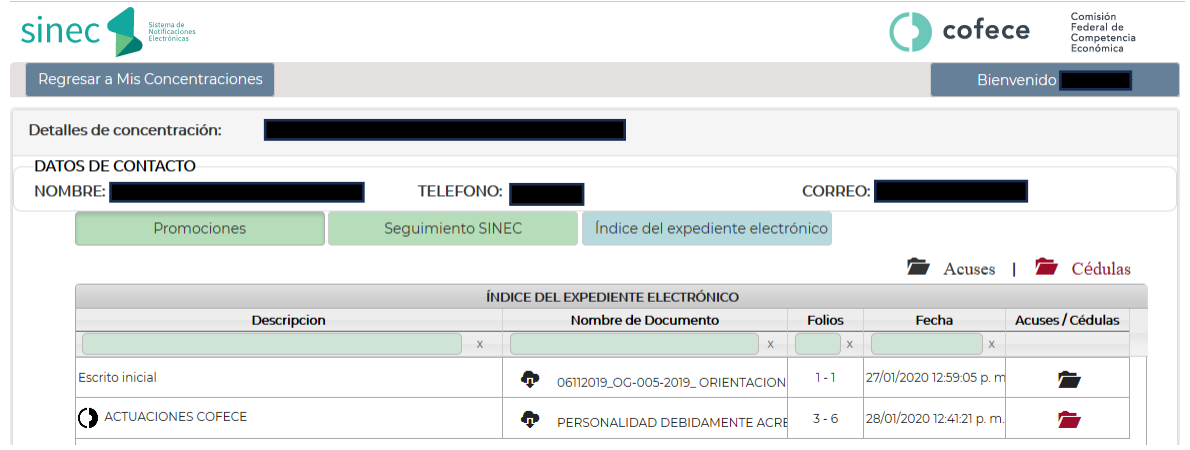

En seguida el sistema lo direccionará a una nueva ventana en donde encontrará la siguiente información y podrá consultar la cédula correspondiente a su notificación:

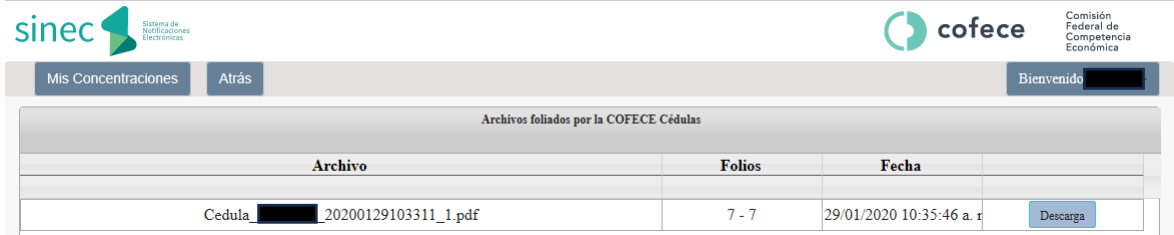

Es importante señalar que, en caso de que el Sistema no envíe ningún correo electrónico, no releva a los Usuarios de hacer revisiones periódicas en el SITEC a efecto de saber si existe o no alguna notificación pendiente en sus expedientes electrónicos.

## REPORTE DE FALLAS

En caso de detectar fallas en el sistema, será necesario hacer clic en Reporte de Fallas, el cual se encuentra en la página de inici[o www.cofece.mx/sitec/](http://www.cofece.mx/sitec/)

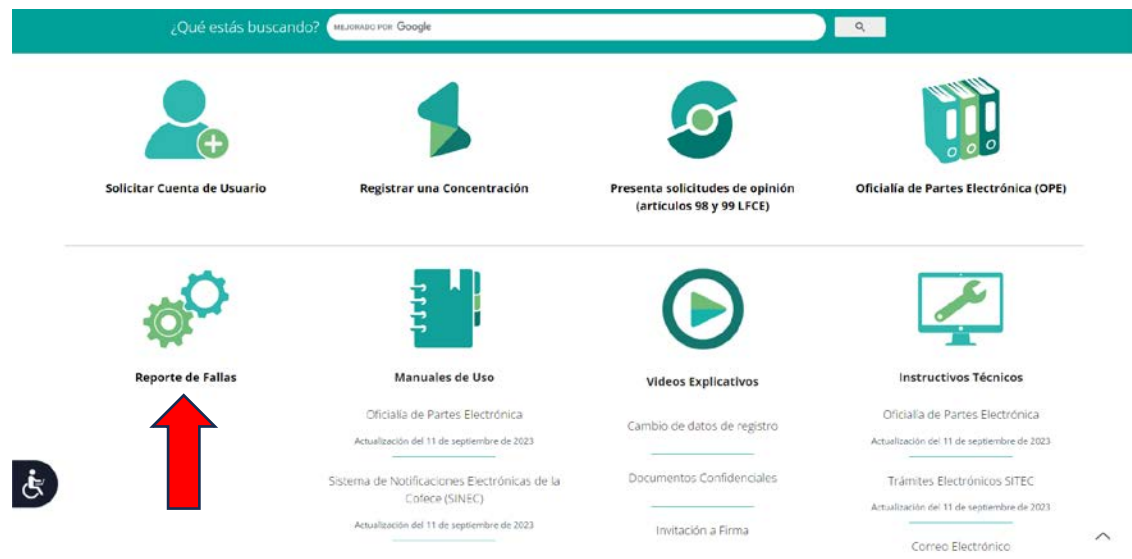

Posteriormente, se desplegará un formulario que se muestra a continuación:

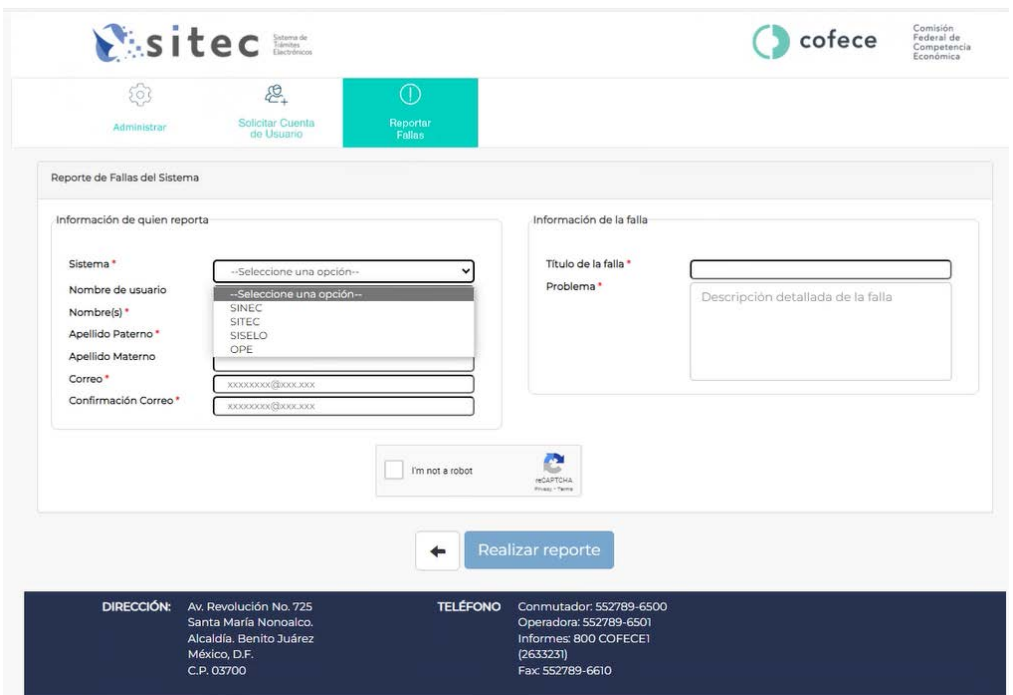

Se describen a continuación los campos que deben ser llenados. Recuerde que aquellos que cuenten con un "\*" son obligatorios.

- a) **[\*] Sistema:** Elegir el sistema sobre el que realiza el reporte de fallas.
- b) **[\*] Nombre de usuario:** Indique su nombre de usuario.
- c) **[\*] Nombre (s):** Escriba su nombre o nombres.
- d) **[\*] Apellido paterno:** Escriba su primer apellido.
- e) **[\*] Apellido materno:** Escriba su segundo apellido.
- f) **[\*] Correo:** Escriba su correo
- g) **[\*] Confirmación de correo:** confirme el correo proporcionado en la casilla anterior.
- h) **[\*] Titulo de la falla:** Descripción de la falla en una frase.
- i) **[\*] Problema:** Descripción de la falla encontrada con el mayor detalle posible.

Para terminar con su reporte deberá pulsar el botón, realizar reporte que se encuentra en la parte inferior del formulario.

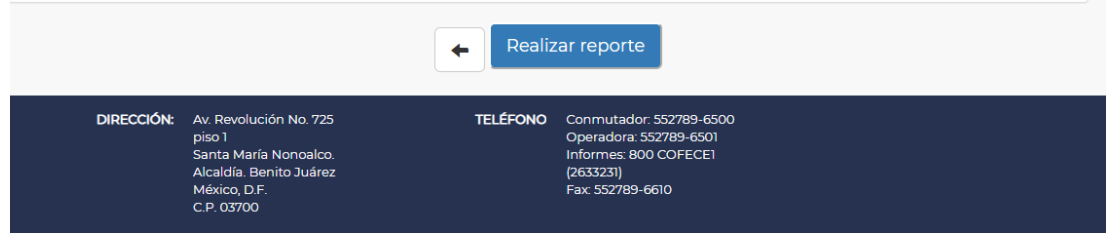

Para conocer más sobre el sistema y pedir informes:

#### Soporte Operativo

#### *Dirección General de Concentraciones:*

*Lizeth Martínez Nagore*, Directora Ejecutiva de Concentraciones y Licitaciones 27896500 ext. 6688 lmartinez@cofece.mx

#### Soporte Técnico

*Dirección Ejecutiva de TIC: Armando Quiroz Covarrubias*, *Coordinador General de Desarrollo de Sistemas* 27896500 ext. 6537 [aquiroz@cofece.mx](mailto:aquiroz@cofece.mx)